# **HANSER**

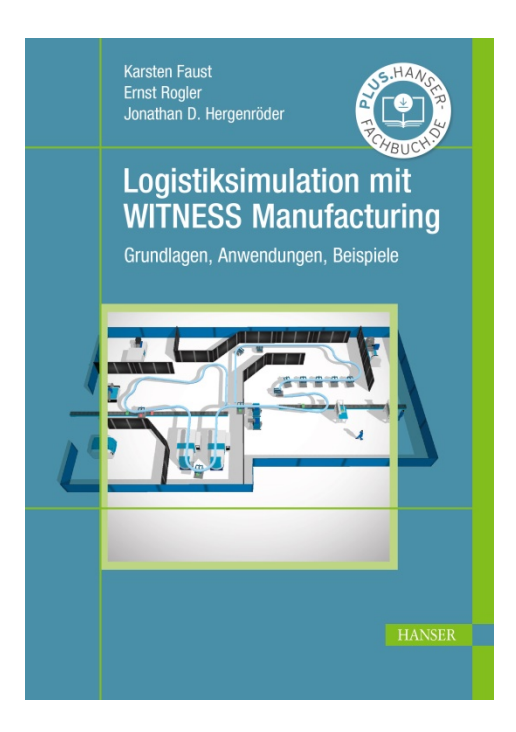

### **Leseprobe**

zu

## **"Logistiksimulation mit WITNESS Manufacturing"**

von Karsten Faust et al.

Print-ISBN: 978-3-446-46649-4 E-Book-ISBN: 978-3-446-46712-5

Weitere Informationen und Bestellungen unter <http://www.hanser-fachbuch.de/978-3-446-46649-4> sowie im Buchhandel

© Carl Hanser Verlag, München

### **Vorwort**

Die Materialflusssimulation wurde in den achtziger Jahren des 20. Jahrhunderts in der Automobilindustrie als Methode zur Prozessanalyse und Optimierung erfunden. Dies waren die ersten Serienfertiger, die sich Gedanken über ihre Prozesse machten.

Unsere Simulations- und Optimierungssoftware WITNESS gehört zu den "Dinosauriern" dieser Entwicklung. Sie wurde damals in der britischen Autoindustrie entwickelt und wird in ihrer deutschsprachigen Version nunmehr seit vielen Jahren in Deutschland, Österreich und der Schweiz bei hunderten von Kunden eingesetzt. Und dies nicht nur – mittlerweile branchenübergreifend – in der Industrie, sondern auch an vielen Hochschulen. Zum einen in der Lehre, um Studierende für die Themen Materialflusssimulation und Prozessoptimierung zu begeistern, zum anderen aber in auch Abschlussarbeiten von Studierenden in der Industrie und in der Forschung.

Dabei hat das Thema Materialflusssimulation in den letzten Jahren durch den Trend zur digitalen Transformation noch einmal einen zusätzlichen Aufschwung bekommen. Tatsächlich ist ein digitaler Twin nichts anderes als ein Simulationsmodell und alle mit der Hinwendung zu Industrie 4.0 verbunden Konzepte können und sollten meines Erachtens vorab simuliert und validiert werden.

Bereits seit Anfang des Jahrtausends arbeiten wir mit der Hochschule Darmstadt zusammen, zunächst mit Herrn Professor Rogler und seit einigen Jahren mit Herrn Professor Faust. So haben Generationen von Studenten im Rhein-Main-Gebiet einen Einblick in die vielfältigen Einsatzmöglichkeiten von WITNESS bekommen und konnten die erworbenen Erkenntnisse mit unserer Unterstützung auch in der Praxis bei Industrieunternehmen erfolgreich umsetzen.

Ich freue mich sehr, dass aus dieser Zusammenarbeit nun das vorliegende Fachbuch "Logistiksimulation mit WITNESS Manufacturing" entstanden ist, das Studierenden verschiedener Fachrichtungen einen einfachen und strukturierten Einstieg in die Thematik ermöglichen soll.

Es eignet sich aber natürlich auch für Jede und Jeden, die oder der nachvollziehen will, wie schnell und einfach man komplexe industrielle Prozesse und Anlagen in WITNESS modellieren, analysieren, simulieren und optimieren kann. Für das selbstständige Modellieren in WITNESS stellen wir eine kostenfreie Demoversion zur Verfügung, die man auf unserer Webseite herunterladen kann. Diese verfügt über die volle Funktionalität von WITNESS, ist aber auf 20 Objekte beschränkt.

Das vorliegende Fachbuch geht Schritt für Schritt entsprechend der didaktischen Aufarbeitung einer Hochschule durch die Grundlagen der Software, wobei es am Ende eines jeden Kapitels eine entsprechende Aufgabe gibt, um dieses zu vertiefen. Der Leser kann so selber seinen Lernfortschritt kontrollieren.

Was auch immer Sie vorhaben, es gibt nichts, was man nicht simulieren kann. In diesem Sinne wünsche ich Ihnen viel Vergnügen mit dem vorliegenden Werk.

*Dr. Carsten Teichert, Geschäftsführer Lanner Simulation Technology GmbH*

Düsseldorf, im September 2020

## **Inhalt**

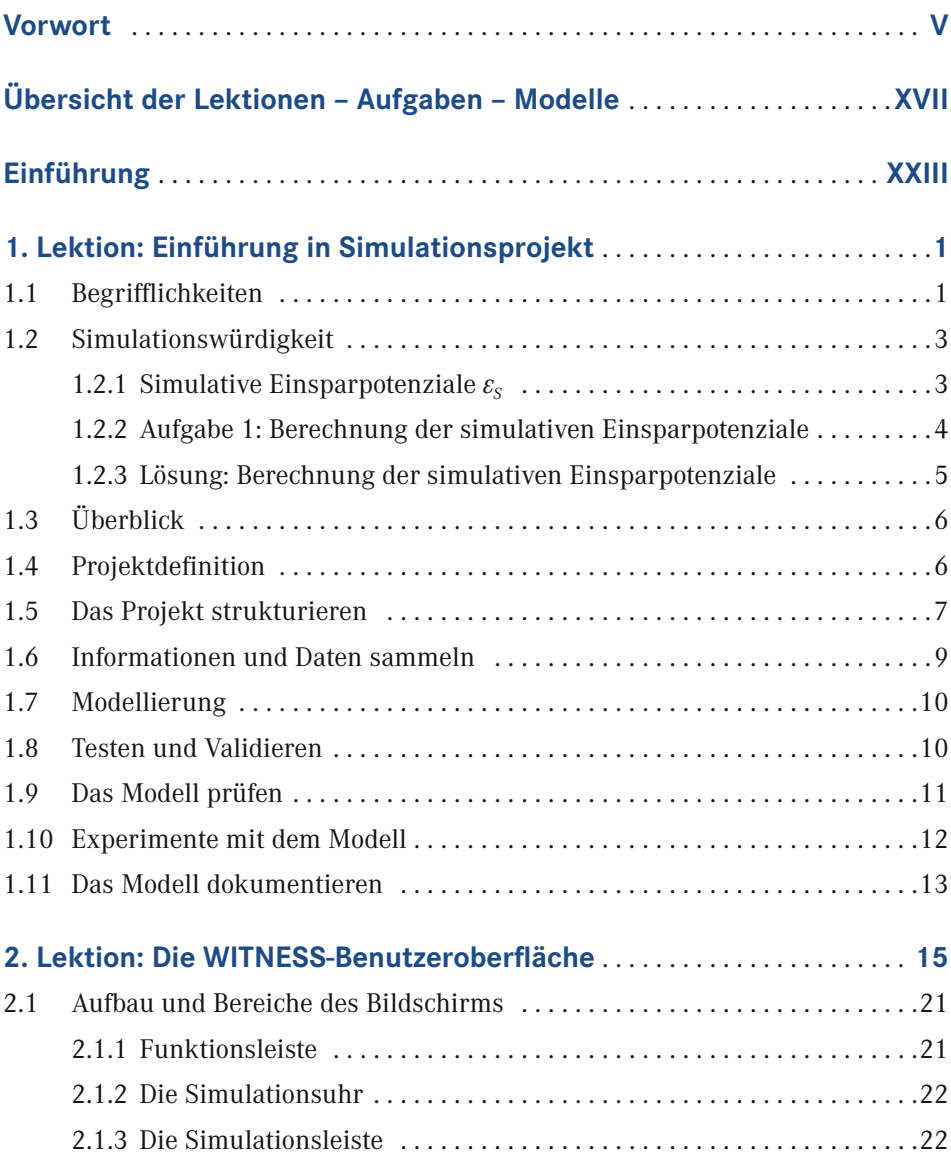

**VIII** Inhalt

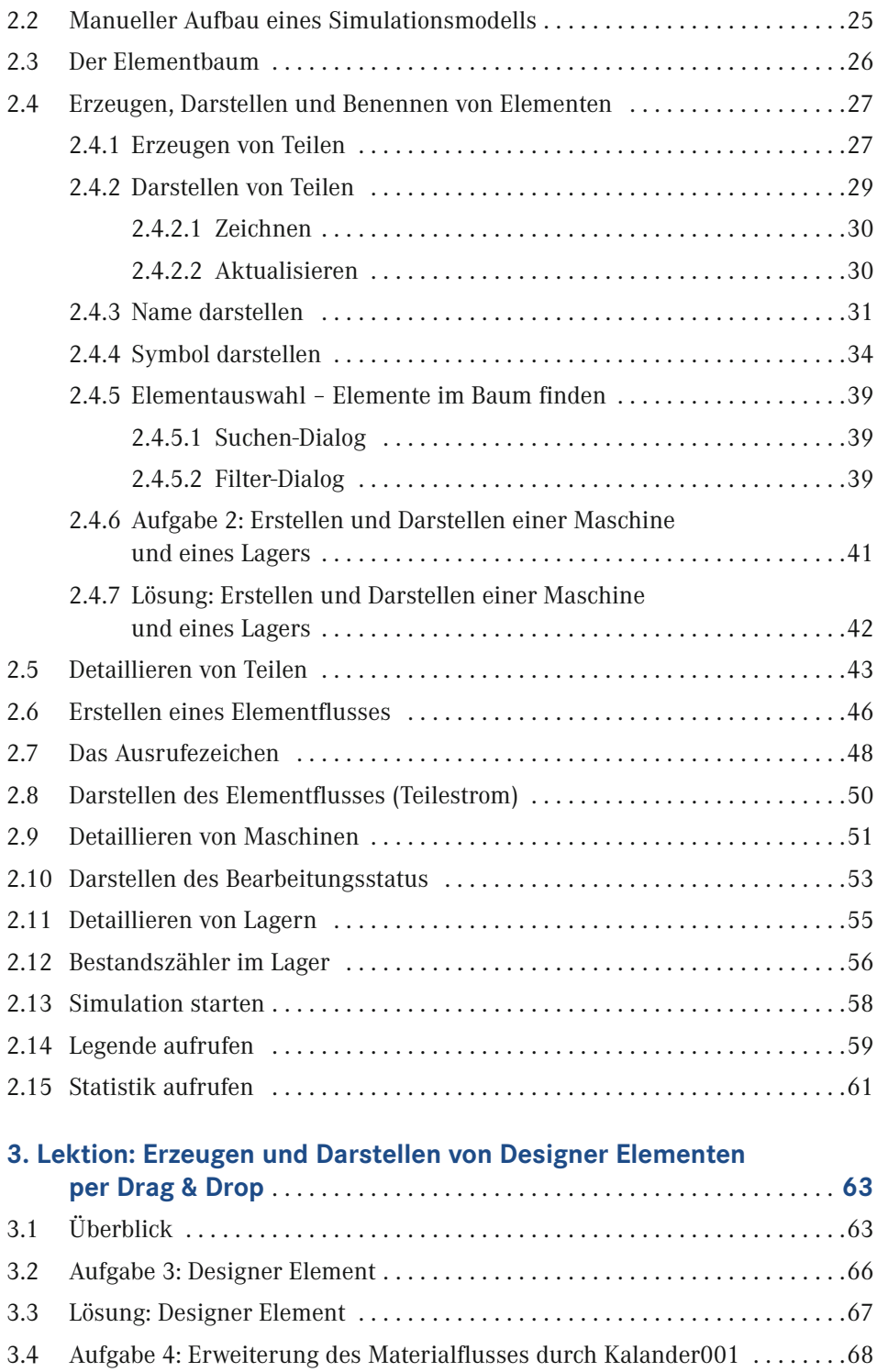

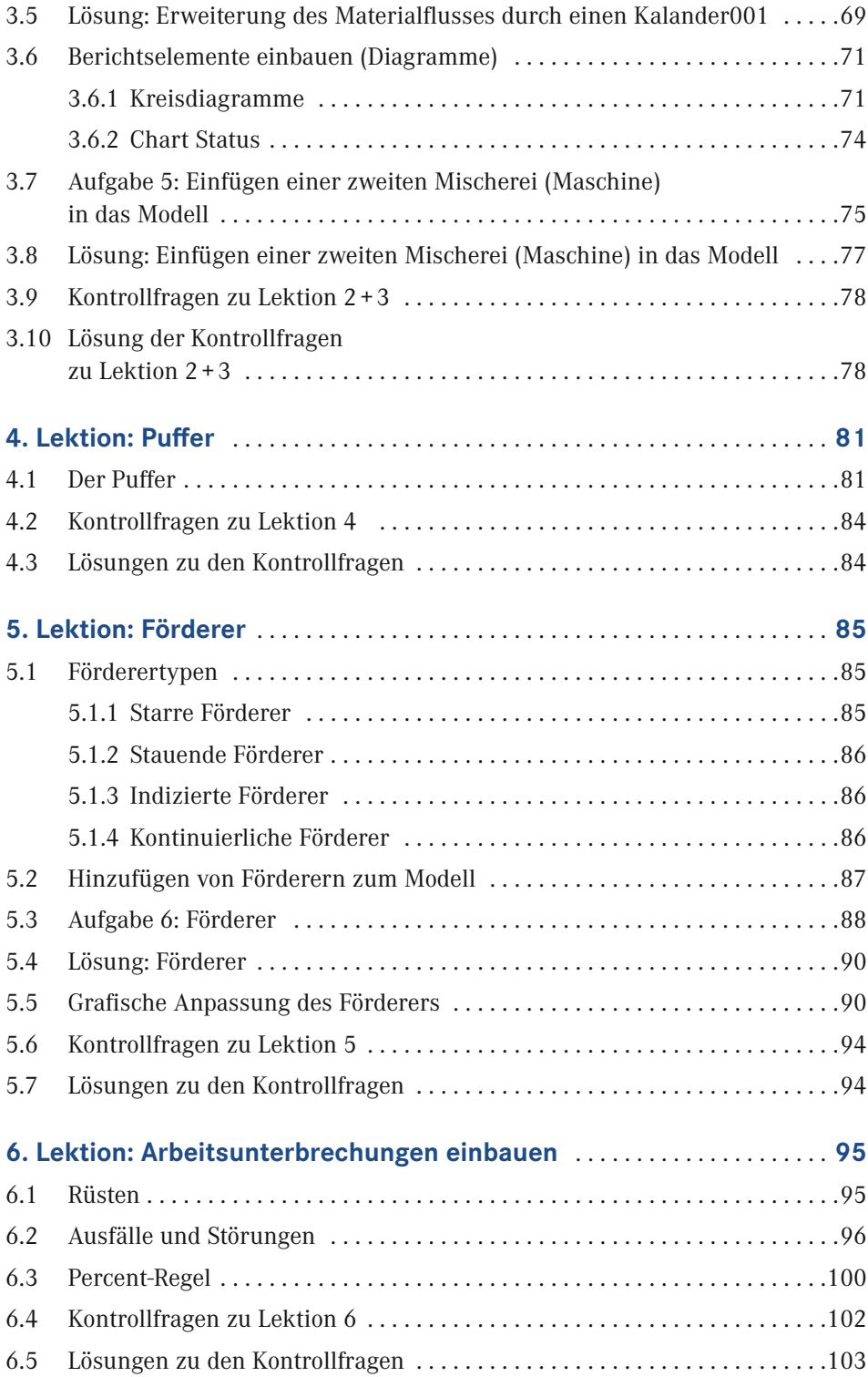

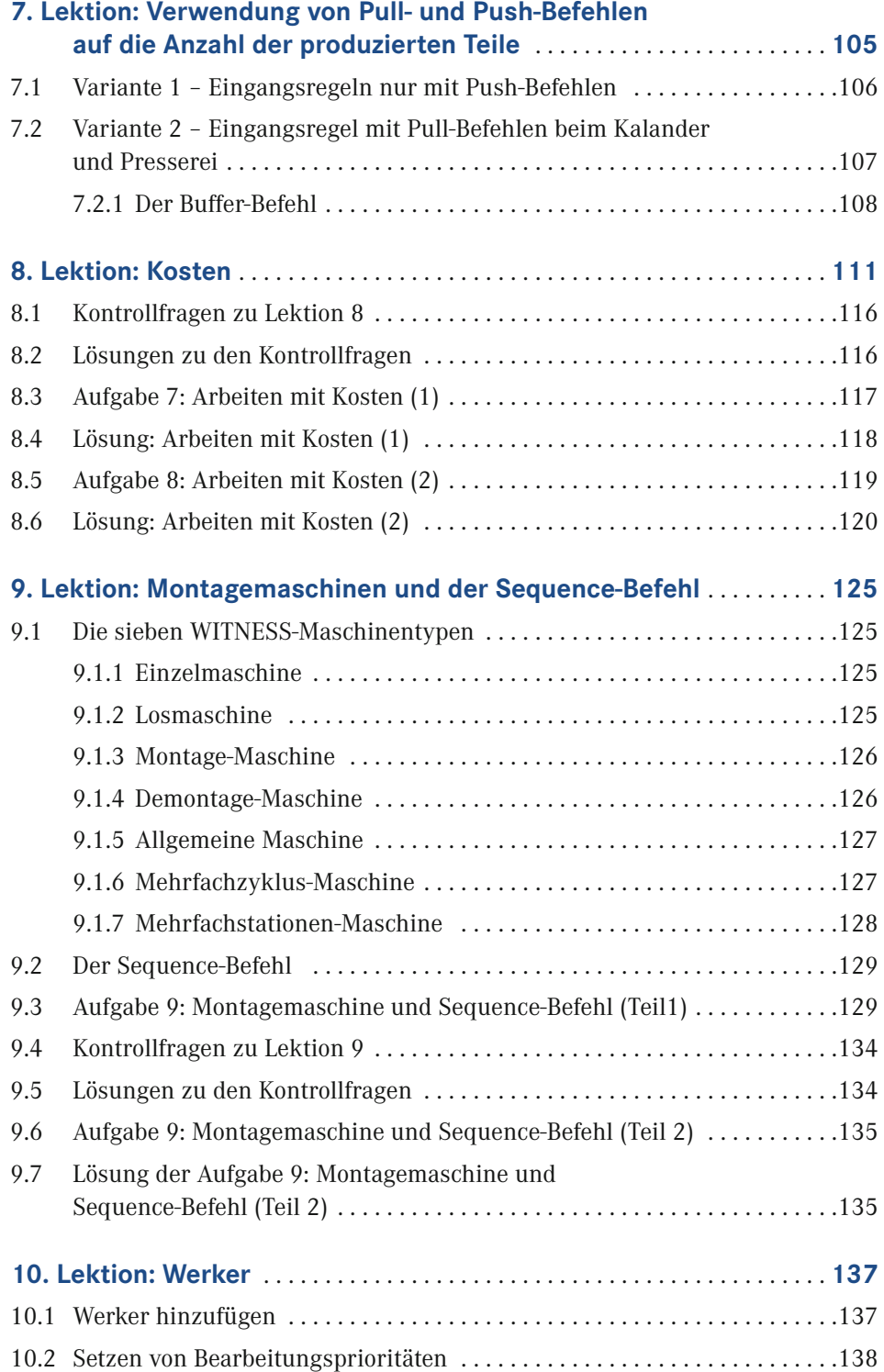

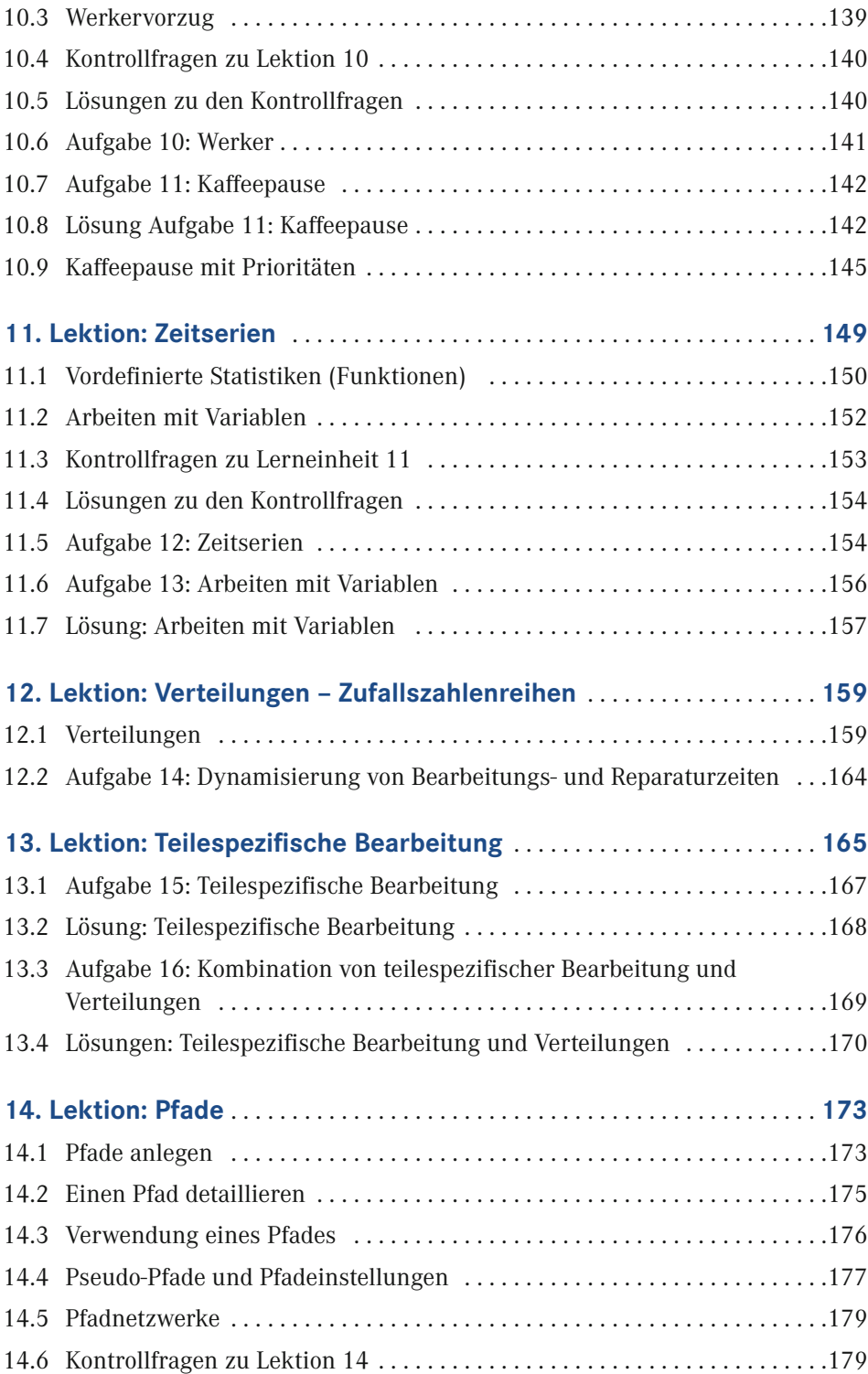

**XII** Inhalt

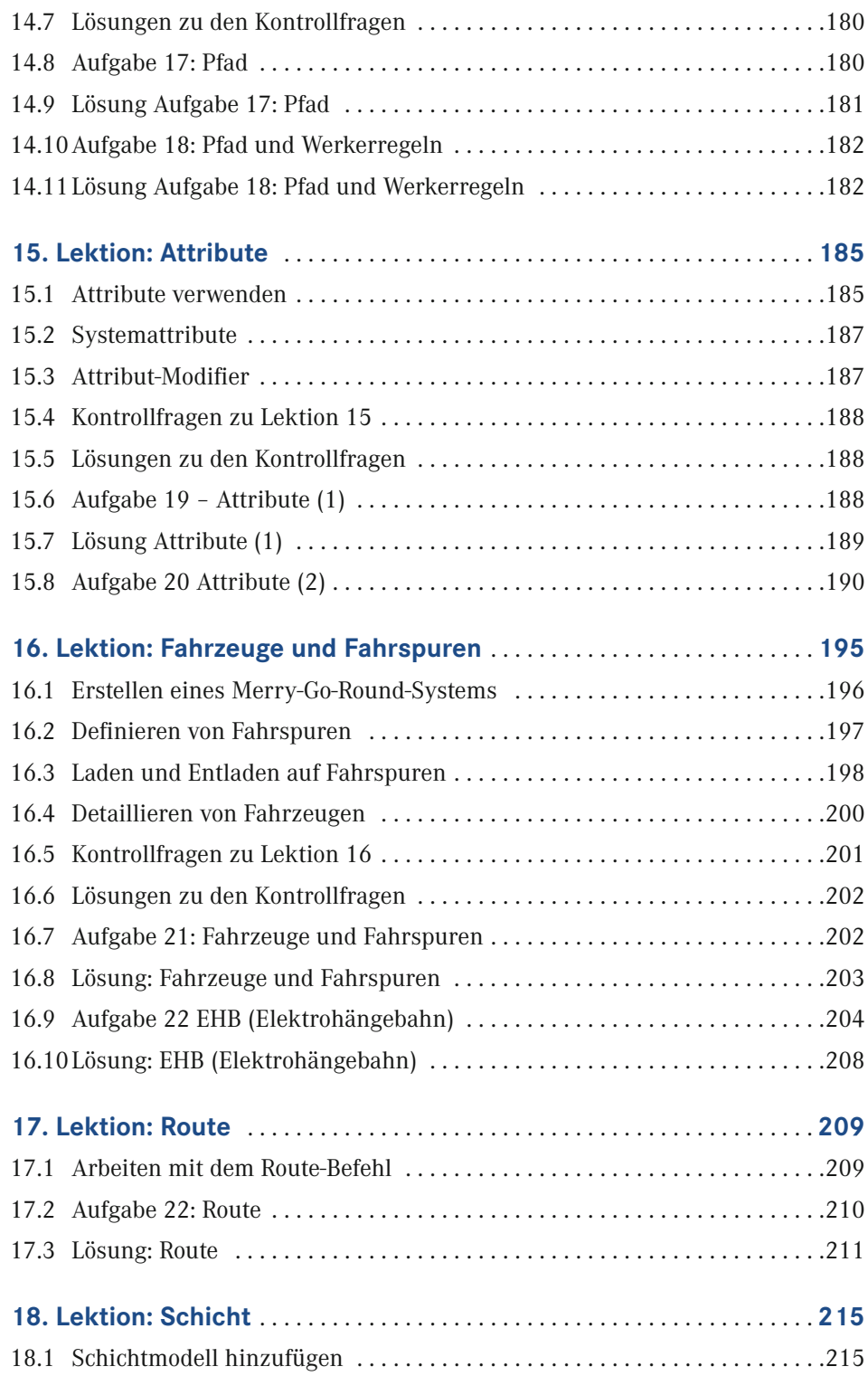

![](_page_9_Picture_153.jpeg)

![](_page_10_Picture_154.jpeg)

![](_page_11_Picture_21.jpeg)

### **9. Lektion: Montagemaschinen und der Sequence-Befehl**

![](_page_12_Picture_1.jpeg)

#### **In dieser Lektion lernen Sie:**

- verschiedene Maschinentypen kennen.
- eine Maschine umfangreicher zu detaillieren.
- den Sequence-Befehl kennen und anwenden.

### **9.1 Die sieben WITNESS-Maschinentypen**

#### **9.1.1 Einzelmaschine**

Eine Einzelmaschine bearbeitet jeweils ein Teil und leitet dieses nach der Bearbeitung weiter.

![](_page_12_Figure_9.jpeg)

**Bild 9.1** Einzelmaschine

#### **9.1.2 Losmaschine**

Eine Losmaschine bearbeitet mehrere Teile gleichzeitig. Bei der Detaillierung kann eine minimale Losgröße und eine maximale Losgröße eingegeben werden. Default ist, dass die maximale Losgröße der minimalen Losgröße entspricht.

![](_page_13_Figure_1.jpeg)

**Bild 9.2** Losmaschine

#### **9.1.3 Montage-Maschine**

Eine Montage-Maschine fügt während der Bearbeitungszeit mehrere Teile zusammen. Wird keine andere Angabe hinterlegt, so verlässt ein Teil die Maschine, welches alle Eigenschaften (Name, Attribute) des ersten Teiles hat, das für den Arbeitszyklus in die Maschine eingetreten ist. Das erste Teil, das aus der Maschine herausgeht dominiert. D. h. wenn zwei Teile aus der Maschine herauslaufen entspricht das herauslaufende teil optisch dem ersten Teil.

![](_page_13_Figure_5.jpeg)

**Bild 9.3** Montage-Maschine

#### **9.1.4 Demontage-Maschine**

Eine Demontage-Maschine zieht ein einzelnes Teil und stößt nach einer Bearbeitungszeit eine Anzahl von Teilen aus. Sie stößt immer das Teil aus, welches der Maschine zugeführt wurde sowie eine zusätzliche Anzahl (Produktionsquantität) der Teileart, die unter *Teileart* definiert wurde (im unteren Beispiel ist die *Produktionsquantität* = 2 und die *Teileart* = B).

![](_page_13_Figure_9.jpeg)

**Bild 9.4** Demontage-Maschine

Wird die Option **Teil entpacken** gewählt, so wird ein zuvor von einer Montagemaschine erstelltes Teil, das andere Teile beinhaltet, aber unsichtbar mit sich führt, wieder entpackt. Es entstehen wieder die Teile mit passendem Teiletyp und allen Attributen, die zuvor verschwanden.

#### **9.1.5 Allgemeine Maschine**

Eine Allgemeine Maschine zieht eine Anzahl von Teilen und stößt eine möglicherweise abweichende Anzahl von Teilen aus. Ist die Anzahl ausgestoßener Teile größer als die Anzahl zugeführter Teile, so haben alle zusätzlich ausgestoßenen Teile den Teiletyp des im vorhergegangenen Arbeitszyklus zuerst eingetretenen Teiles.

![](_page_14_Figure_3.jpeg)

**Bild 9.5** Allgemeine Maschine

Ist die Anzahl ausgestoßener Teile kleiner als die Anzahl zugeführter Teile, so werden die zuletzt der Maschine zugeführten Teile entfernt. In der Statistik werden diese Teile als *montiert* aufgeführt.

![](_page_14_Figure_6.jpeg)

**Bild 9.6** Allgemeine Maschine

#### **9.1.6 Mehrfachzyklus-Maschine**

Eine Mehrfachzyklus-Maschine führt mehrere Arbeitszyklen nacheinander aus. Jeder einzelne Arbeitsgang kann getrennt detailliert werden. Die Bearbeitungszeit bezieht sich immer auf einen Zyklus und ist ähnlich wie die Rüstvorgänge oder Ausfälle in tabellarischer Form konfigurierbar.

![](_page_14_Figure_10.jpeg)

**Bild 9.7** Mehrfachzyklus-Maschine

#### **9.1.7 Mehrfachstationen-Maschine**

Eine Mehrfachstationen-Maschine bearbeitet eine Anzahl von Teilen durch mehrere gleichartige Stationen. Eine getrennte Detaillierung für die einzelnen Stationen ist nicht möglich. Um Unterbrechungen im Teilefluss innerhalb der Maschine zu vermeiden, werden die Teile intern nur weitergegeben, wenn ein neues Teil in die Maschine gelangt.

Es befinden sich also bei jedem Arbeitszyklus *Teile pro Station* × *Stationen* Teile in der Mehrfachstationen-Maschine. Eine Mehrfachstationen-Maschine ohne diese Besonderheit ließe sich andernfalls auch einfach durch einen Förderer abbilden.

![](_page_15_Figure_4.jpeg)

**Bild 9.8** Mehrfachstationen-Maschine

Um die unterschiedlichen Maschinentypen einzustellen, wählen Sie das angezeigte Untermenü in den jeweiligen Maschinen aus.

![](_page_15_Picture_63.jpeg)

**Bild 9.9** Detailierungs-Menü der Mischerei001

#### **9.2 Der Sequence-Befehl**

Die *SEQUENCE-Regel* wird oft verwendet, um Montageoperationen zu modellieren. Um eine Situation zu modellieren, in der mehrere Komponenten zu einem neuen Teil zusammengebaut werden müssen. Dazu wird in den Maschinen die *SEQUENCE/ WAIT*-Eingangsregel verwendet. Der Sequence-Befehl wird in dem folgenden Kapitel 9.3 ausführlich erklärt und anhand einer Aufgabe angewendet.

#### **9.3 Aufgabe 9: Montagemaschine und Sequence-Befehl (Teil1)**

In der folgenden Aufgabe soll näher auf die Montagemaschine eingegangen werden. In den bisherigen Modellen war die Maschine Mischerei eine Einzelmaschine. Von dem von uns erstellten Lager ist immer ein Teil in die Mischerei, wurde dort bearbeitet und ist dann weiter durch das System gewandert. In diesem Modell soll die Mischerei realitätsnäher dargestellt werden.

- ▸ Öffnen Sie ein neues Modell unter Verwendung des Modells **Designermodelle**.
- ▸ Benennen Sie es **Modell 9** und erstellen Sie folgende Elemente:
	- 5 Teile mit den Namen:

Kautschuk, Ankunftsintervall 1, Symbol 134.

Füllstoff, Ankunftsintervall 1, Symbol 135.

Schwefel, Ankunftsintervall 2, Symbol 132.

Additiv, Ankunftsintervall 2, Symbol 131.

Farbstoff, Ankunftsintervall 2, Symbol 133.

- 5 Lager mit den Namen: LagerX001 bis LagerX005 mit dem Symbol 159.
- **Eine Maschine mit dem Namen:** Mischerei001 und dem Symbol 379.
- Ein sechstes Lager mit dem Namen: LagerX006 mit dem Symbol 159.
- ▸ Des Weiteren entfernen Sie bitte die kleinen Pfeilgrafiken der Lager und verbinden Sie die Elemente wie folgt:

![](_page_17_Figure_1.jpeg)

**Bild 9.10** Übersicht Montagemaschine

Die Mischerei001 wird wie in Bild 9.11 dargestellt detailliert:

- ▸ Typ wird auf Montage gestellt.
- ▸ Eingang Anzahl wird auf 7 gesetzt.
- ▸ Bearbeitungszeit beträgt 3.

| Mischerei001                                    | Schicht<br>Anzahl:<br>1 | Kosten Statistiken<br>Aktionen<br>Priorität:<br>Niedrigste | Notizen<br>Typ:<br>Montage                                                 | $\checkmark$                                                              |
|-------------------------------------------------|-------------------------|------------------------------------------------------------|----------------------------------------------------------------------------|---------------------------------------------------------------------------|
|                                                 | Dauer<br>3.0            |                                                            |                                                                            | Verwende älteste<br>Ausgang<br>Anzahl:<br>1                               |
| Von<br>Sequence<br>Aktionen Eingang<br>$\times$ |                         | $\times$<br>X                                              | $\times$                                                                   | Nach<br>Push<br>Aktionen Ausgang X<br>Ausgang von:<br>Vom<br>$\checkmark$ |
|                                                 |                         |                                                            | In erstes Teil packen<br>ш<br>Bearbeitungszeit<br>Werker<br>Aktionen Start | Aktionen Ende                                                             |

**Bild 9.11** Mischerei001 detaillieren

Da der Push-Befehl für ein Lager nicht definiert ist, müssen die einzelnen Mischzutaten auf einem anderen Weg in die Maschine gelangen. Dafür gehen Sie nun in die Eingangsregel der Maschine.

Ein folgender Pull-Befehl als Eingangsregel:

▸ *Pull from LagerX001, LagerX002, LagerX003, . . .*

Das bedeutet, es würden so lange Teile aus LagerX001 gezogen werden, bis keine mehr vorhanden sind. Wir wollen aber eine festgelegte Mischung simulieren.

Dafür gibt es den *Sequence-Befehl*. Der Sequence-Befehl definiert genau, welches Teil aus welchem LagerX in welcher Quantifizierung entnommen wird.

*Beispiel: Teil(Kautschuk) out of LagerX001#(quantity)*

In unserem Modell wollen wir zu zwei Teilen Kautschuk, zu zwei Teilen Füllstoff und zu einem Teil Schwefel, Additiv und Farbstoff herstellen.

Der Sequence-Befehl lautet:

▸ *Sequence/Wait Kautschuk out of LagerX001#2, Füllstoff out of LagerX002#2, Schwefel out of LagerX003#1, Additiv out of LagerX004#1, Farbstoffe out of LagerX005#1*

*Anmerkung:* **WAIT** ist der vorbelegte Befehl in der Fehler-Regel. **WAIT** erzeugt eine ganz strenge Reihenfolge, **NEXT** bedeutet grobe Reihenfolge und **RESET** bedeutet nichts anderes, als ein erneuter Beginn von vorne.

In WITNESS sieht das in der Art und Weise in der Eingangsregel für Maschine **Mischerei001 so** aus:

![](_page_18_Picture_114.jpeg)

**Bild 9.12** Eingangsregel Mischerei001

Alternativ können Sie auch mit dem Assistenten arbeiten. Der Assistent unterstützt Sie bei der richtigen Befehlsreihenfolge und Eingabesystematik. In der Klammer geben Sie Elemente und Mengenteile ein.

- ▸ Öffnen Sie mit einem Doppelklick auf die Maschine (Mischerei001) das Menü. *Maschine detaillieren* öffnet sich.
- ▸ Klicken Sie in der Eingangsmaske (linksseitig) auf **Von**.
- ▸ Geben Sie den Befehl *Sequence/Wait* ein. Der Befehl wird in blauer Schrift dargestellt (Aktivierung des Befehls).
- ▸ Klicken Sie nun den Assistenten an und das folgende Fenster öffnet sich.

![](_page_19_Picture_83.jpeg)

**Bild 9.13** Assistent: Eingabemaske (1)

▸ Nach bestätigen mit **OK** schlägt der Assistent folgendes vor:

![](_page_19_Picture_84.jpeg)

**Bild 9.14** Assistent: Eingabemaske(2)

Der Assistent schlägt nun **Additiv out of world** vor, was allerding geändert werden muss in

▸ *Additiv out of LagerX002*.

Als nächstes fragt der Assistent die Menge des Additivs ab.

![](_page_20_Picture_59.jpeg)

**Bild 9.15** Assistent: Eingabemaske (3)

Als nächstes möchte der Assistent die Regel beenden. Allerdings fehlen noch weitere Mischungszutaten.

▸ Daher tippen Sie statt *End* nun *Kautschuk* ein.

![](_page_20_Picture_60.jpeg)

**Bild 9.16** Assistent: Eingabemaske (4)

Es folgt nun der analoge Abfragemodus des Assistenten.

▸ Nach Eingabe der kompletten Mischungsreihe bestätigen Sie mit **OK**.

![](_page_20_Picture_61.jpeg)

**Bild 9.17** Assistent: Eingabemaske (5)

Anmerkung:

Es ist wichtig, zu verstehen, dass WITNESS nicht jede Art von Maschine hat. Man ist daher gezwungen zu abstrahieren. In unserem Beispiel haben wir eine Montagemaschine als Mischerei verwendet. Solche Abstraktionen können öfters vorkommen.

▸ Speichern Sie das Modell unter **Modell 9** ab.

#### ■ 9.4 Kontrollfragen zu Lektion 9

- 1. Angenommen, ein Prozess besteht aus manuellen und automatischen Zeitanteilen. Welcher Maschinentyp muss ausgewählt werden, damit dies in einer Maschine abgebildet werden kann?
- 2. Was sind Beispiele für den Einsatz von Mehrfachstationen-Maschinen?
- 3. Ein Arbeitsplatz Verpacken soll simuliert werden, an dem immer eine bestimmte Anzahl Teile in einen Behälter gepackt wird und dann als Behälter weiter transportiert wird. Welcher Maschinentyp wäre für das Verpacken auszuwählen? Was ist mit dem Entpacken?
- 4. Welcher Maschinentyp entspricht einer Säge?
- 5. In einer Bäckerei werden immer 20 Brötchen pro Blech zum Backen in den Ofen geschoben. Welcher Maschinentyp ist dafür auszuwählen und welche Alternativen gibt es, dies korrekt abzubilden?

#### **9.5 Lösungen zu den Kontrollfragen**

- 1. Mehrfachzyklusmaschine.
- 2. Getaktete Produktionslinien, Produktions- und Montageautomaten, Abfüllanlagen.
- 3. Montagemaschine für Verpacken, Demontagemaschine für Entpacken.
- 4. Demontagemaschine.
- 5. Losmaschine. Alternativen wären eine Allgemeine Maschine, eine Mehrfachzyklusmaschine oder vorheriges Packen per Montagemaschine, Bearbeitung in der Einzelmaschine und anschließendes Entpacken in einer Demontagemaschine.

#### **9.6 Aufgabe 9: Montagemaschine und Sequence-Befehl (Teil 2)**

Lassen Sie das Modell laufen.

- 1. Was fällt Ihnen auf?
- 2. Wie können Sie die Produktivität erhöhen?
- 3. Welche Möglichkeiten der Produktivitätserhöhung wären möglich?

### **9.7 Lösung der Aufgabe 9: Montagemaschine und Sequence-Befehl (Teil 2)**

- 1. Was fällt Ihnen auf? In den LagernX 001 bis 005 ist die doppelte Menge an Teilen wie sie momentan in der Mischerei benötigt werden.
- 2. Wie können Sie die Produktivität erhöhen? Fügen Sie eine zweite identische Mischerei hinzu. Dadurch kann die Produktivität fast gedoppelt werden. In diesem Modell sind keine Rüstzeiten und Ausfälle eingebaut, daher kann man nicht von einer Verdopplung der Produktivität in der Realität sprechen.
- 3. Welche beiden Möglichkeiten der Produktivitätserhöhung wären möglich?
	- a) Zykluszeit in der Maschine verkürzen.
	- b) Eine zweite Mischerei002 hinzufügen (siehe Punkt b).
	- c) Die Ankunftsteile (Bodenfliesen) entsprechend dem Verbrauch verkürzen.
	- d) Die Losgröße der ankommenden Teile anpassen.

#### **Zusammenfassung:**

Sie haben verschiedenen Maschinentypen und ihre Eigenschaften sowie deren Möglichkeiten der Verwendung kennengelernt.

Sie können den Sequence-Befehl einsetzen.

### **Index**

#### A

Additive 308 Arbeitszeit 217 Assembly Simulator 274 AttachLabor 205 Attribute 185 Attribut-Modifier 187 Ausfälle 96

#### B

Bedingungsabhängiges Laden und Entladen 195 Bodenfliesen 307

#### C

Carrier 204

#### D

DESC 187 Dynamische (chaotische) Bearbeitungsfolge 242

#### E

EHB – Elektrische Hängebahnen 204 Entladen 199 Etagenpressen 313 Experimenter 231 Exportieren (Auslesen) von Daten 246

#### F

Fahrspur 197 Fahrzeuge 195 Firma Rohwinkel 287 FLOW 252 Fluid 251 Funktionen 151

#### G

Globale Auftragsvergabe 195

#### I

ICON 187 Importieren (Einlesen) von Daten 245 Innenmischer 309 Integer 152

#### K

Kalander 312 Kantenschutz 315 Kautschuk 308

#### L

Ladevorgang 198 Lokale Auftragsvergabe 195

#### M

Mensa 283 Merry-Go-Round-System 195 Mischerei 307 Modell 1 MS Excel 245

#### N

Name 152 Neuplanung 7

#### P

Pausenzeit 217 PEN 187 PFCarrier 204 PF Power & Free 204 Production Simulator 268 Projektdefinition 6 Prozess 1 Prozessoptimierung 6 Prozessor 258

#### R

R\_CYCLE 209 Real 152 Regel PERCENT 100 Rohmischung 308 Rohr 253 ROUTE 209 R\_SETUP 209 Rüsten 95

#### S

Sammelwalzwerk 311 Schichten 215 Schrumpffolie 315

Simulationsexperiment 2 Simulationslauf 2 Simulationsstudie 11 Simulationswürdigkeit 3 simulative Einsparpotenziale 3 Simulator 2 Stanzen 314 Starre Bearbeitungsfolge 239 Störungen 96 String 152 Struktur 2 Systemattributen 187

#### T

Tank 256 Teilschicht 221 TYPE 187

#### U

Übungsklausuren 291

#### V

Variablen 152 Vordefinierte Statistiken 150 Vulkanisieren 313

#### W

Wig-Wag-Formen 311

#### Z

Zeitserie 149